# タヒチアンダンスで使用される衣装用パレオデザイン プログラムの試作

石津 貴弘 a)·石躍 ゆいり·坂本 直人 c)

# **The Prototype Experiment for Designing Pareo Costume Used in Tahitian Dance**

Takahiro ISHIZU, Yui ISHIODORI, Makoto SAKAMOTO

## Abstract

Tahitian dance is a traditional dance in Tahiti located in the Polynesian Islands. Bold and glamorous dancing using the body line unique to women attracts the hearts of the viewers. Costumes used for Tahitian dance are important things that influence the atmosphere of dance, and it was basic to handmade. Currently, although it is increasingly being marketed, the number isn't a lot and it is difficult to find a design that you like. In this study, we made a prototype which can design simple pareo design for the user can easily use. In this prototype, we prepare several types of Polynesian-like motifs to design in advance. The user can arbitrarily arrange, move and delete the motif selected here on the costume type, and design the entire pareo. In this paper, we post a pareo and a coconut bra  $\&$  skirt design as an example of execution.

*Keywords:* Tahitian dance, design, pareo, Polynesian-like motifs

# 1. はじめに

タヒチアンダンスとは南半球のポリネシア諸島に位置 するタヒチで伝わる伝統舞踊である。大胆かつ艶美さを合 わせもち、女性ならではのボディラインを生かしたダンス は、見る人の心を魅了するタヒチの重要な伝統文化である 3,8)。タヒチアンダンスで使用される衣装は 3 種類ある。1 つ目は貝や羽の装飾が施されたゴージャスなヘッド・ドレ ス、踊るときに腰の動きを強調するモレを着用するアフ・ オリである(図 1.1)。2 つ目は葉や花を乾燥させたものや 生の植物を装飾として使用した植物製の衣装である(図 1.2)。3 つ目がパレオという布を使った衣装である(図 1.3)。タヒチアンダンスに用いられる衣装はダンスの雰囲 気を左右する大切なものであり、手作りすることが基本で あった。現在市販されることも増えてきたが、未だに数は 多くなく、気に入ったデザインを見つけることが困難であ る。本研究では、先行研究でなされていたハワイアンモチ ーフを用いた衣装用プログラムの試作を参考に、一般ユー ザにも容易に使用可能なソフトウェアを目指し、簡易的な

c) 情報システム工学科准教授

パレオデザインプログラムを試作した。

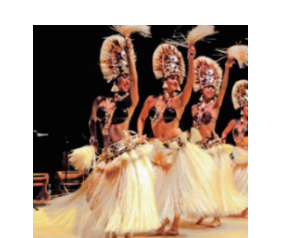

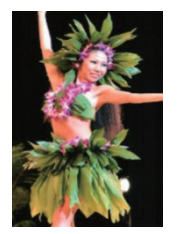

図 1.1. アフ・オリ 5). 図 1.2. 植物を使った衣装 6).

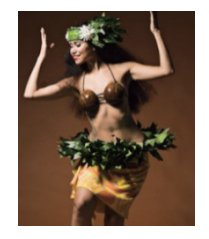

図 1.3. パレオを使った衣装<sup>7)</sup>.

### 2. プログラムの内容

### 2.1. プログラムの概要 1,2)

本プログラムを作成するにあたり、Visual Studio 2017 (C++)を使用した。パレオのデザインをするにあたって、 ポリネシア風モチーフをあらかじめ数種類用意した。

ユーザが選択したモチーフを衣装の型上で任意に配置、 移動、削除をすることができ、パレオ全体のデザインを行 うことができる。ペン機能の使用によりユーザは衣装や生

a) 工学専攻機械・情報系コース大学院生

b) 情報システム工学科学部生

地上に自由な描写を行うことができる。ペンの太さ、色の 変更を行うことができる。また、デザインをするにあたっ て、モチーフそれぞれの持つ意味を知ることが理想のパレ オデザインを作るために大切なことだと考える。そこであ らかじめ数種類のモチーフを用意し、それぞれの意味を表 示することができるようにした。

開発環境 OS: Microsoft Windows 10 環境: Visual Studio 2017 言語: C++

## 2.2. プログラムの内容

パレオは約 90cm×約 180cm の長方形が基本である。し かし、パレオは巻き方によってさまざまな形で楽しむこと ができる。巻き方によって模様の見え方も変わるので今回 は長方形(図 2.1)だけではなく、スカート、アフロア(ワ ンピース型)、ココナッツブラとスカートの型(図 2.2)も 用意した。またどの形でも使用されることが多いハクレイ

(花冠)の型も用意した。Form1 の初期画面では、 PictureBox 内には何も表示されていない。デザインした いパレオの型を選択するために RadioButton のチェック を操作することにより型が PictureBox 内に表示される。

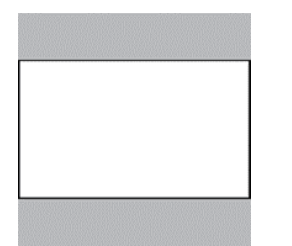

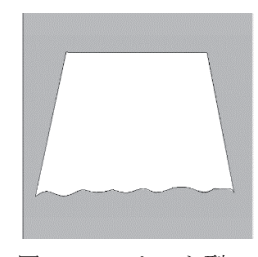

図 2.1.長方形の状態. 図 2.2.スカート型.

## 2.3. 総柄の選択

パレオ全面にあらかじめ大まかな模様をつけ、デザイン があまり得意でないユーザにも簡単にデザインができる ように第二層でベース柄を選ぶことができる。今回はタヒ チに関係する動植物をはじめとし、タヒチならではの柄で あるタパの柄も用意した(図 2.3、2.4)。

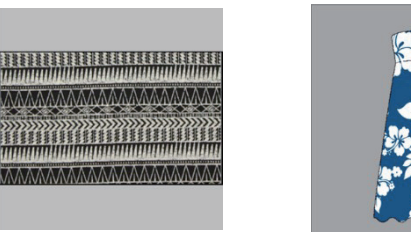

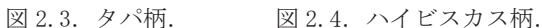

#### 2.4. 衝突判定

本プログラムでは、マウス操作でモチーフの移動と削除 を行う。その際、マウスダウンした位置にモチーフがある かどうかの判断のために衝突判定を行う。今回も先行研究 同様に座標成分を用いた衝突判定を行っている。

画像の左上隅の座標を $(x_0, y_0)$ とし $x_0$ に画像の幅を足 した点を $x_1, y_0$ に画像の高さを足した点を $y_1$ とし、 $(x_0, y_0)$ から(x1, y1)の範囲内に、マウスダウンで指定された座標 があるかどうかで判定を行う方法である。y 座標は下向き を正とし、x 座標は右向きを正とする。指定された座標を (X,Y)とすると、衝突する条件は、

#### $x_0 \le X \le x_1$   $\qquad \qquad y_0 \le Y \le y_1$

となる。

### 2.5. モチーフ選択

パレオのデザインに必要なモチーフはあらかじめ用意 しておく。これらのモチーフは単語の関連性によってグル ープ分けしてある。初期画面のモチーフ選択ボタンを押す ともう一つのフォーム (Form2) が立ち上がり、関連する モチーフが ListView に表示される。使いたいモチーフを ダブルクリックすることで初期画面の PictureBox 内の選 択したパレオの型上に描写される(図 2.5)。

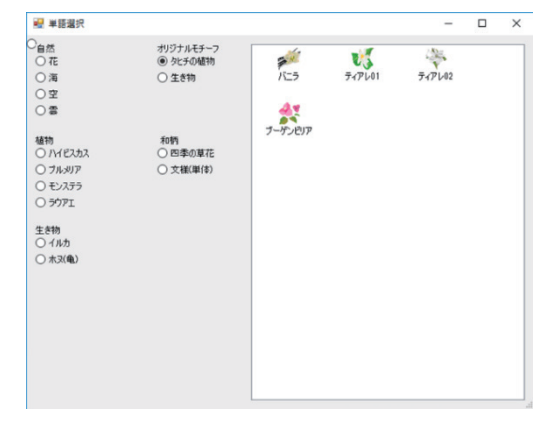

図 2.5.モチーフ選択画面.

#### 2.6. モチーフの移動・削除

移動したいモチーフの上にマウスカーソルを持ってい き、左クリックをしたままドラッグを行うことで好きな場 所へ移動ができるようにした。マウスダウンした位置にモ チーフが存在しない場合、"移動したい画像を選択してく ださい"というメッセージダイアログが表示される。マウ スダウンした場所にモチーフがある場合、左クリックした ままマウスをドラッグし、移動したい位置でボタンを離す ことで移動距離を計算し、その移動距離に応じでモチーフ の再描写を行う。

また、削除したいモチーフの上で右クリックをするとモ チーフが削除される。マウスダウンした位置にモチーフが 存在しない場合、"削除したい画像を選択してください" というメッセージダイアログが表示される。

マウスダウンした位置にモチーフがあるかどうかの判 断と、移動、削除するモチーフの決定は衝突判定で行う。

### 2.7. 背景色の選択

パレオのベースの色を変更したいときは、Form1 の色の 変更ボタンを押すとカラーダイアログボックスが起動し、 ユーザの好きな色の選択をすることができる。

#### 2.8. モチーフの解説

タヒチやポリネシア諸島にちなんだモチーフにはそれ ぞれ意味や由来がある 4)。そこでモチーフの意味を知らな いユーザにもわかりやすくデザインしてもらうために選 択したモチーフの意味や由来を表示することができる(図 2.6)。

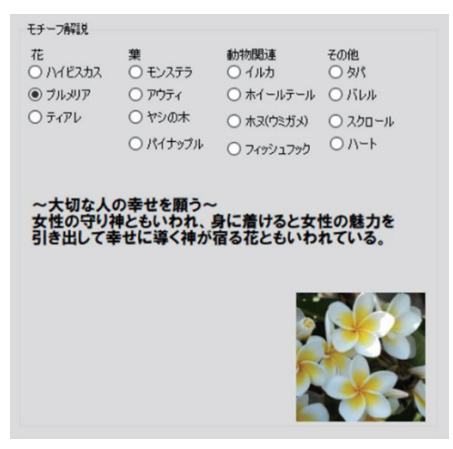

図 2.6.モチーフ解説.

#### 2.9. ペン機能

ユーザがマウスによる自由描写ができるように初期画 面のペンボタンを押すことで自由線を描写できるように なっている。マウスダウンをしながら好きなように動かし マウスを離したところまで自由描写ができる。また、ペン の太さとペンの色は変更可能である。ペンの太さは細い・ 普通・太いの 3 種類から選択できる。ペンの色は黒・赤・ 緑・白・青の 5 色から選択できる(図 2.7、2.8)。

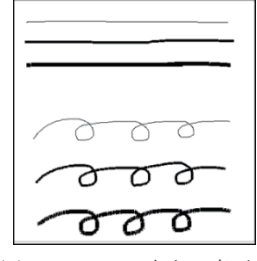

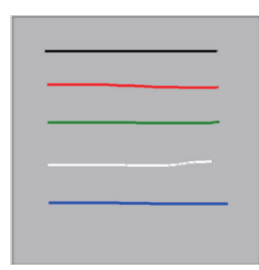

図 2.7.ペンの太さの変更. 図 2.8.ペンの色の変更.

#### 2.10. 消しゴム機能

ユーザが間違えてしまったところを修正することがで きるように消しゴム機能を用いて消すことができる。ユー ザがマウスダウンをしながら消したいところに動かし、マ ウスを離したところまで消すことができる。

#### 2.11. ペンのやり直し

ベース柄やデザインしたモチーフはそのままにしてユ ーザが書いたペンだけを消すために、初期画面のペンのや り直しというボタンを押すとユーザが書いたペンが一掃 され、背景色やベース柄とモチーフはそのままにしてペン だけを消すことができる。

### 3. 実行結果

実行例としてパレオの布状態とココナッツブラ&スカー トのデザインを掲示する。図 3.1 は総柄を用いてタヒチ伝 統のタパ柄を使用した。図 3.2 は自分で背景色、モチーフ を選択した。ハイビスカスには「幸せな未来」という意味 がある。

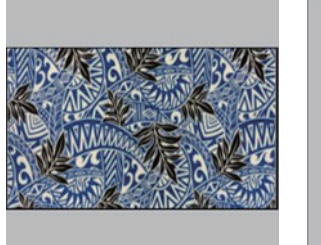

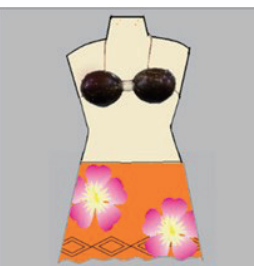

図 3.1.総柄のデザイン. 図 3.2.ココナッツブラ

&スカートのデザイン.

## 4. 考察

本プログラムは、パレオの布状態のデザインに加えスカ ート型やワンピース型にした時にもユーザがイメージし やすいプログラムを目標としていた。また、デザインする にあたってモチーフの意味を理解することで、その衣装に 対してユーザの思いや意味を持った衣装のデザインがで きることを目標にしていた。デザインに関しては最低限必 要な機能が存在し、パソコンに慣れていないユーザにも簡 単に作業できるようになっていると思われる。モチーフの 意味を調べなくてもデザイン中に本プログラム内で表示 することができるのでデザインしやすいと思う。これはタ ヒチアンダンスのイメージや雰囲気を尊重し、よりダンス を美しく見せる手助けになるのではないかと思う。

しかし、スカート型やワンピース型にはパレオを変形す ることによって生じるしわや独特な布の形を表現するこ とができず、リアリティが足りないと思われる。よって、 衣装型をより工夫して人が着用した時の独特な丸みやし わが分かるような型にすることが今後の課題の一つにな ると考える。

## 5. 終わりに

現在、タヒチアンダンスをしている人は世界中に数多く いる。タヒチアンダンスをしている人々にとって衣装は必 要なものであり、モチベーションや結果につながる大切な ものの一つであると考える。本研究では何種類かある衣装 の中でパレオのデザインに重点を置いてプログラムをつ

くった。パレオは使い方によっていろいろな形を魅せるの で広げた布状態だけでなくほかの形でもデザインするこ とができるようにした。しかし、まだ実践面では厳しいと 思われるので、よりリアリティのある実用的な機能を持っ たプログラムにしていきたい。

## 謝辞

日頃お世話になっているハラウ・オ・ナニカイのメンバ ー(宮崎県)ならびにケ・アラ・スクール・オブ・フラ主 宰のクムフラであるカオル ケアラアヌヘアオプアラニ マエダ先生(神戸市)に深く感謝の意を表する。さらに, 両主宰の家元である著名なロエア(クムフラの師) Kawaikapuokalani K. Hewett 先生(ハワイ州)に敬意を 表する。

## 参考文献

1) 赤坂玲音:これからはじめる Visual C++2010for マネ ージコード C++/CLI.

2) 井戸明音:アクセサリーを取りいれたフラ衣装デザイ ン用プログラムの検討,平成 28 年度宮崎大学工学部卒業 論文,2017.

3) ラブハワイ九州

https://lovehawaiikyushu.com/archives/803 (online). 4) Noa Dance School

https://www.noadance.jp/tahitian/abouttahitian.php (online).

5) PUA ALLEY

https://www.puaally-awaii.com/motif/

(online).

6) Herehina Tahiti

http://www.herehinatahiti.info/instructor.html (online).

7) Welcome Alemiti

http://www.aremiti.jp/ (online).

8) Te Tiare no Tahiti

http://www.hivanotahiti.com/about\_tahitiandance.ht

ml (online).